One the purposes of PoliPapers is to increase the visibility of the articles in our journals. That is why we include the journals in databases, directories as well as in portals, or we upload the articles to RiuNet in order to benefit from the outreach advantages of an institutional repository.

In order to increase the visibility of the articles, several <u>actions</u> can be taken, but there even more effective actions if they are carried out by researchers, since it is in their formal or informal- scientific networks where the true target of the article lies. As an example of the importance of these actions, we must refer to the publication <u>Academic journals with a presence on Twitter are more widely disseminated and receive a higher number of citations</u>.

Here are some examples of how articles can disseminated from the social media profile of the researcher:

**Using the elements** on the right bar of the article in PoliPapers. It can be shared on those networks in which the researcher has a profile.

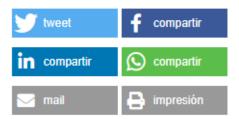

## We strongly recommend:

- Twitter (using the #polipapers #journalname hashtags, and mentioning the coauthors and @ PoliScienceUPV)
- Mendeley
- LinkedIn (can be sent publicly or restricted to contacts)
- ResearchGate

**Linking the article with** the researcher's **ORCID profile** (having an updated ORCID profile is key to increase visibility, among many other <u>benefits</u>). To link it, you must have previously granted permission to CrossRef to update our profile.

To do this, go to the *Add paper* section and select *Search and Link*.

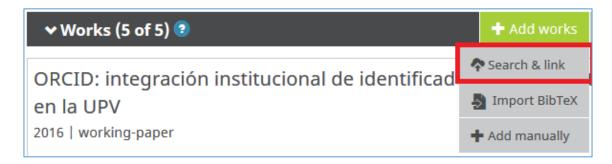

In the list of options, select *CrossRef Metadata Search*.

## **CrossRef Metadata Search**

Import your publications from CrossRef's authoritative, publisher-supplied metadata on over 70  $\dots$ 

•

The screen to grant the platform the necessary permissions to link the information will be displayed.

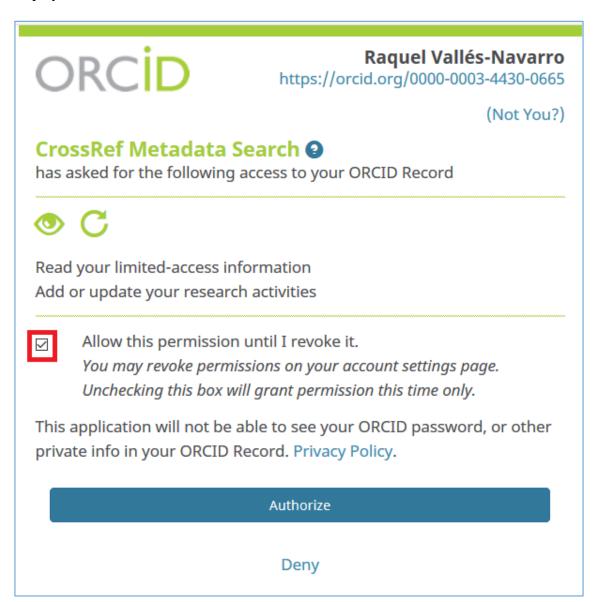

By granting the authorisation you gain access the CrossRef platform, which will display a search by our name; if the article does not show up, you can search through the DOI. Once the article has been found, simply select ADD TO ORCID to automatically include it in your articles.

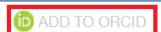